## IS-UNITY-SNMP 初期設定手順書

本手順書は、GXT3-J UPS のオプションである、IS-UNITY-SNMP/ IS-UNITY-SNMP-DP カードの 初期設定と、コンピュータとのSNMP通信設定の手順書です。

# 内容

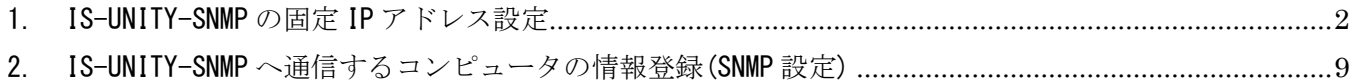

- <span id="page-1-0"></span>1. IS-UNITY-SNMP の固定 IP アドレス設定
- 1-1.ケーブル接続

IS-UNITY-SNMP を GXT3-J UPS に装着し、ストレートケーブルにより、1対1で接続します。 スイッチ等を経由しますと、通信確立に時間がかかる場合があります。

1-2. 設定用コンピュータ (Microsoft Windows)のネットワーク設定

インターネット プロトコル バージョン 4 のプロパティを、[IP アドレスを自動的に取得する]に変更して ください。

(コントロールパネル → ネットワークとインターネット → ネットワークと共有センター → アダプター の設定の変更 → ローカル エリア接続 ⇒ プロパティ )

※1.本資料では、設定用端末に OS:Windows Server 2012 R2 を使用しております。

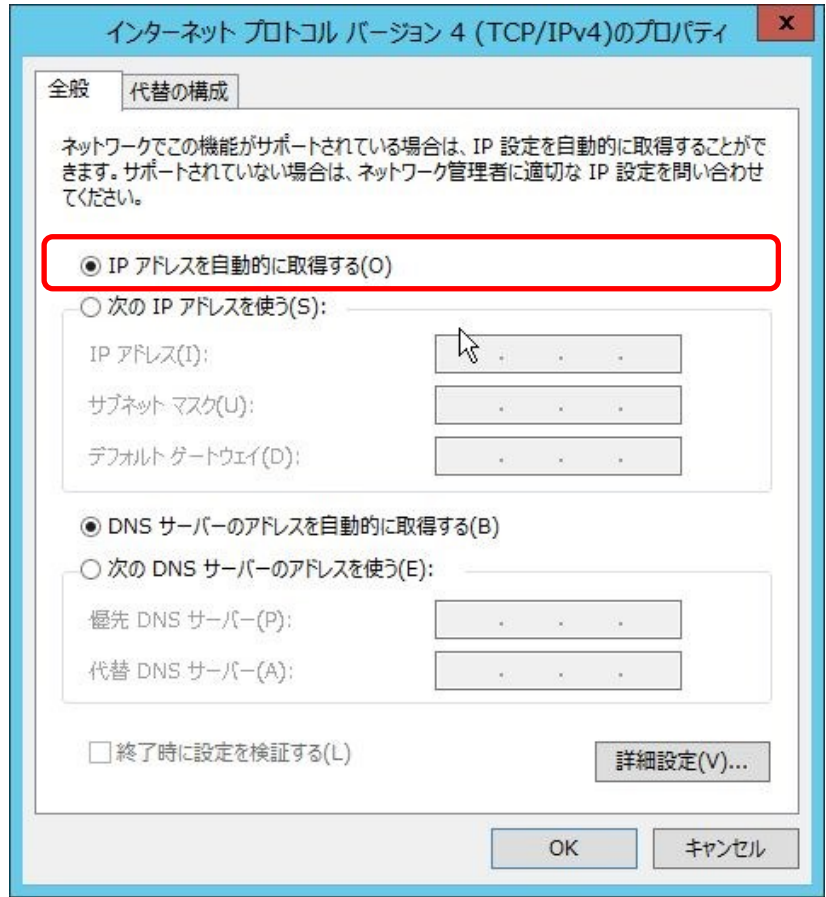

図 1 設定用コンピュータ TCP/IP v4 設定

1-3. IPv4 アドレスの自動構成機能 (APIPA) により、コンピュータは通信設定を自動的にネゴシエートします 自動構成 IPv4 アドレスは、[169.254.x.x]となります。 コマンドプロンプトを開き、[ipconfig]と入力し、[Enter]を押します。 これには約1分かかる場合があります。

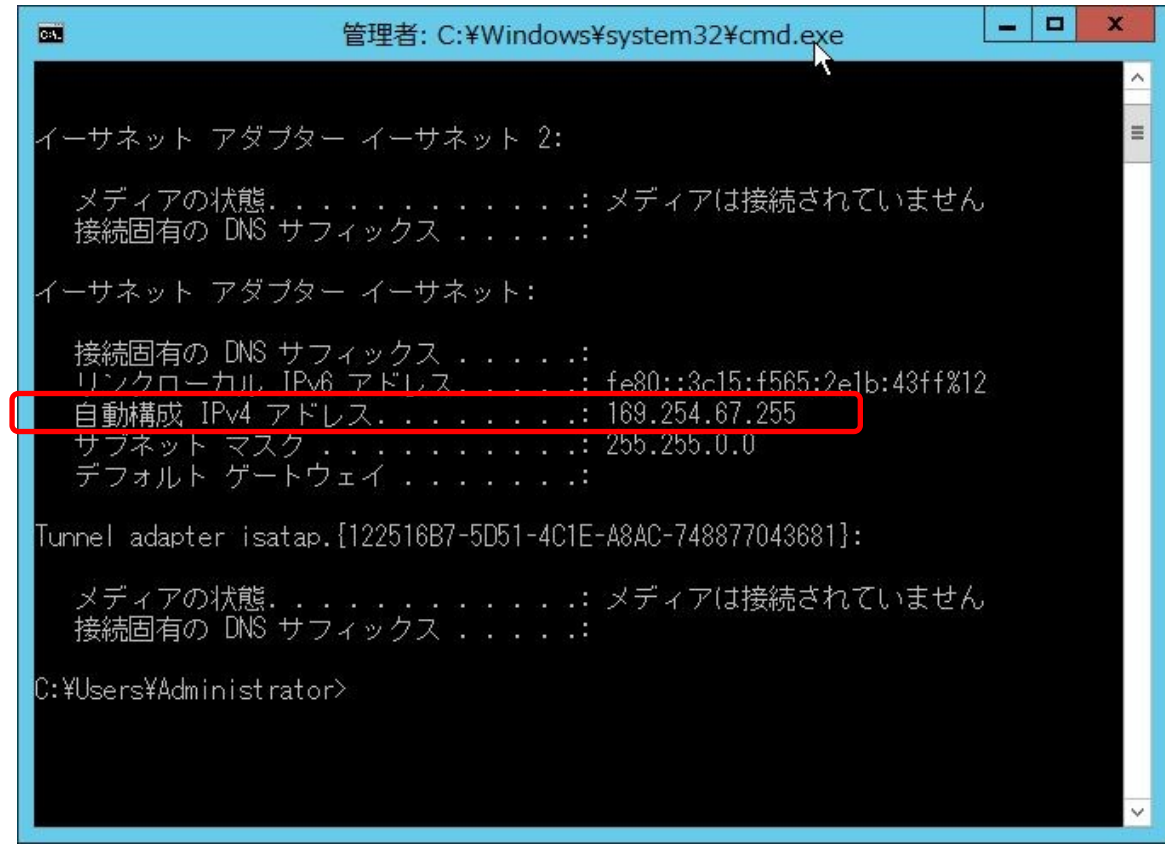

図 2 コマンドプロンプト ipconfig 実行結果画面

#### 1-4.IS-UNITY-SNMP にアクセス

Web ブラウザを開き、URL 入力欄に[169.254.24.7] (IS-UNITY-SNMP の自動構成 IP アドレス)を入力します。 IS-UNITY-SNMP の TOP 画面が表示されます。[Communications]タブをクリックします。 数分かかる場合があります。

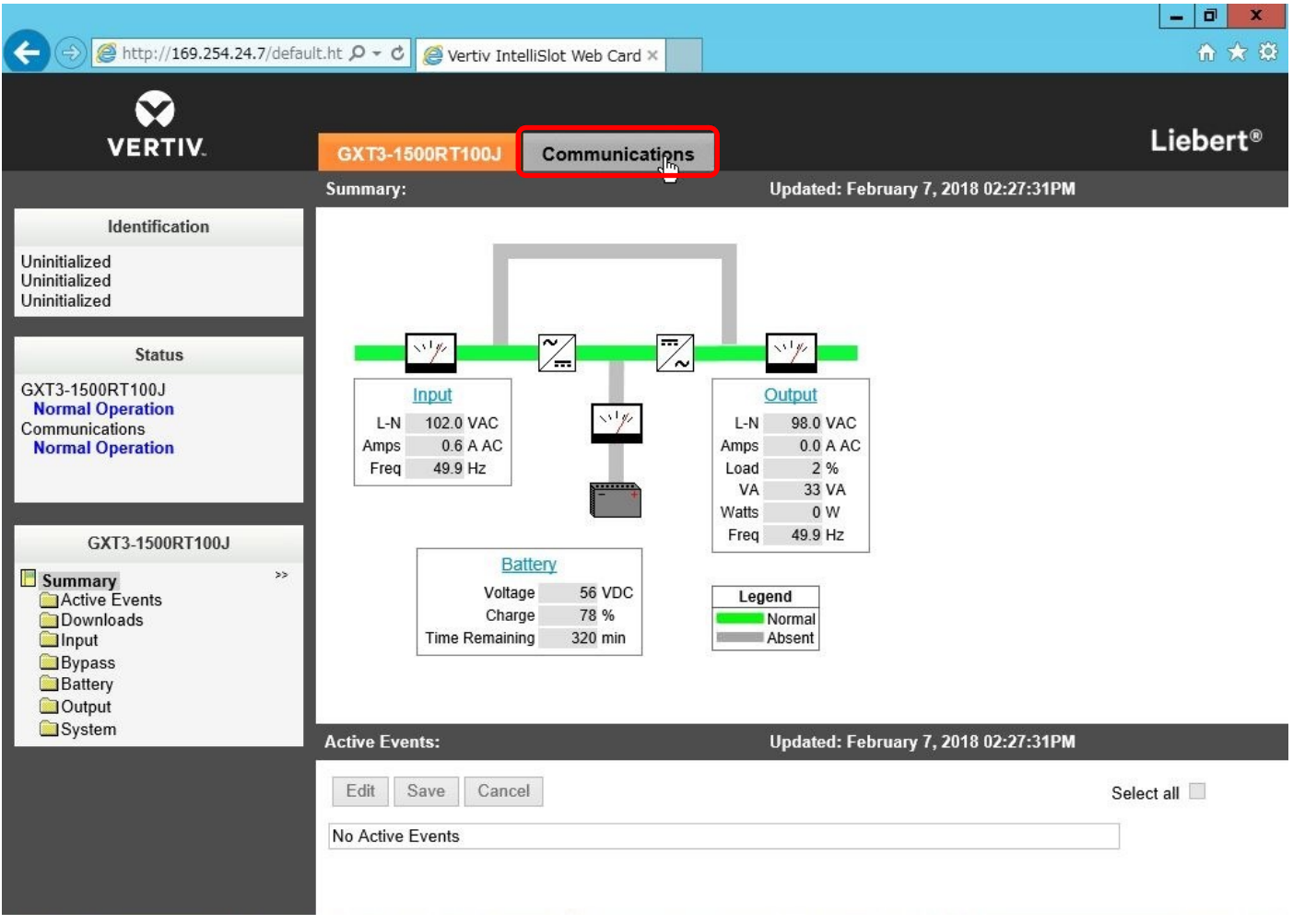

図 3 IS-UNITY-SNMP TOP 画面

### 1-5.IP アドレスの割り当て設定メニュー

画面左下の[Communications] の[Summary]より、[Configuration]->[Network]->[IPv4]と進み、 IPv4 Settings の画面より、[Edit]ボタンをクリックします。

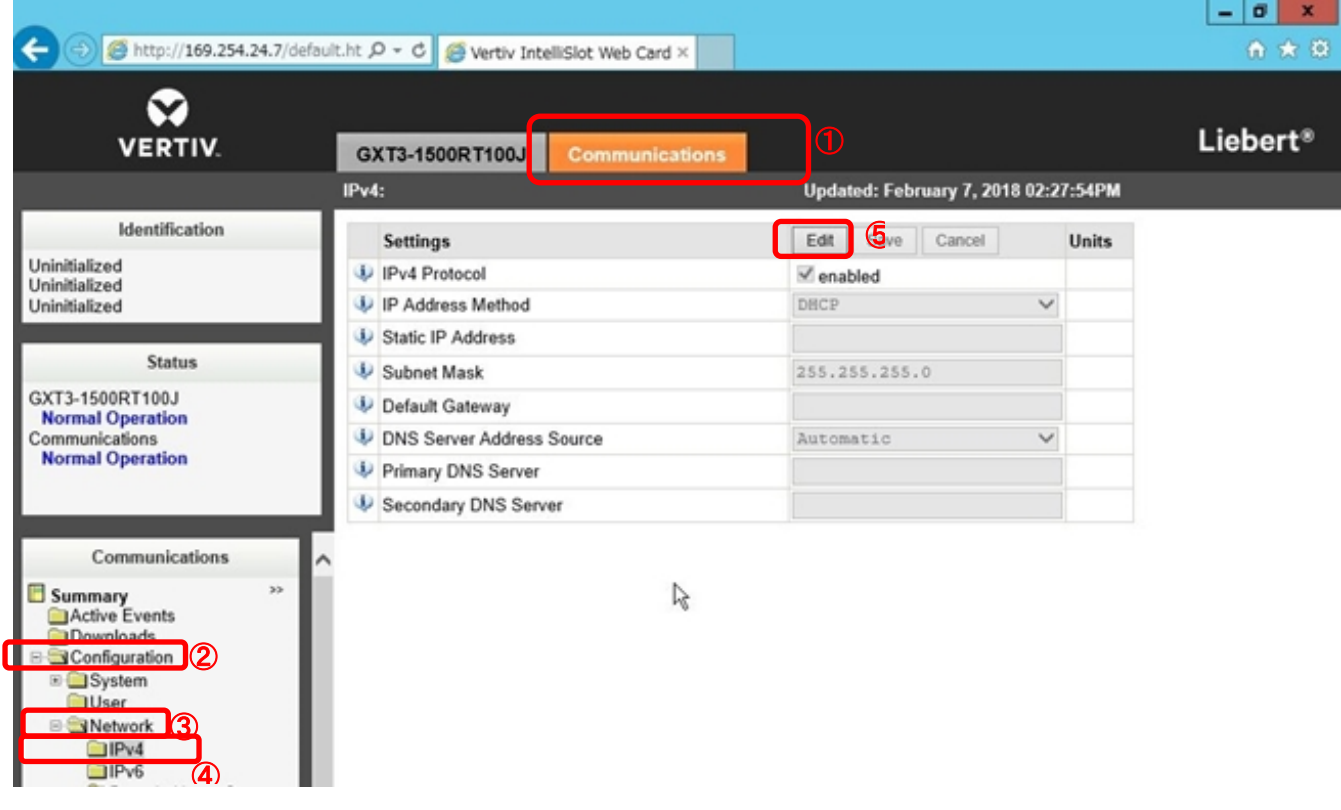

図 4 IS-UNITY-SNMP Communications タブ画面

#### 1-6.管理者ユーザーでログイン。

Username と Password に[Liebert]と入力し、[Login]ボタンをクリックします。 管理者ユーザーのデフォルトの ID とパスワードは[Liebert]になります。 ※グレーアウトされていた項目が設定変更可能になります。

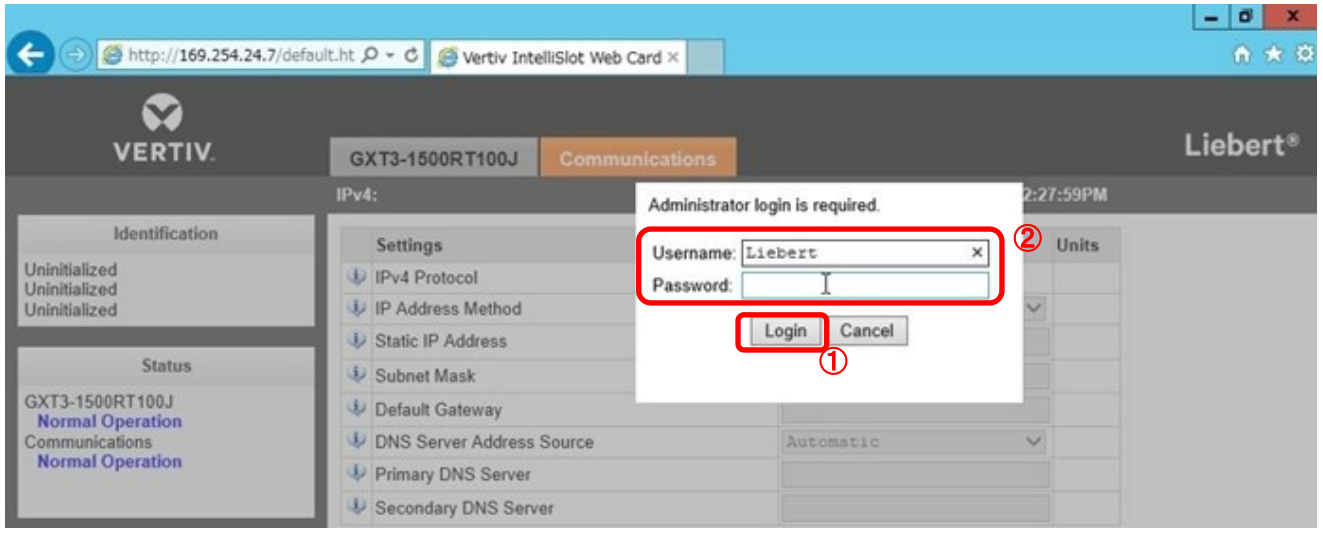

図 5 IS-UNITY-SNMP IPv4 管理者ユーザログイン画面

#### 1-7.IP アドレスの割り当て

下記項目を使用環境に合わせ設定し、[Save]ボタンをクリックします。

IS-UNITY-SNMP の再起動後、設定が反映されますという内容(英語)のポップアップメッセージが表示され ます。

※図 7 の IP アドレス設定値は、設定例となります。

・Static IP Address ・Subnet Mask ・Default Gateway

・DNS Server Address Source ・Primary DNS Server ・Secondary DNS Server

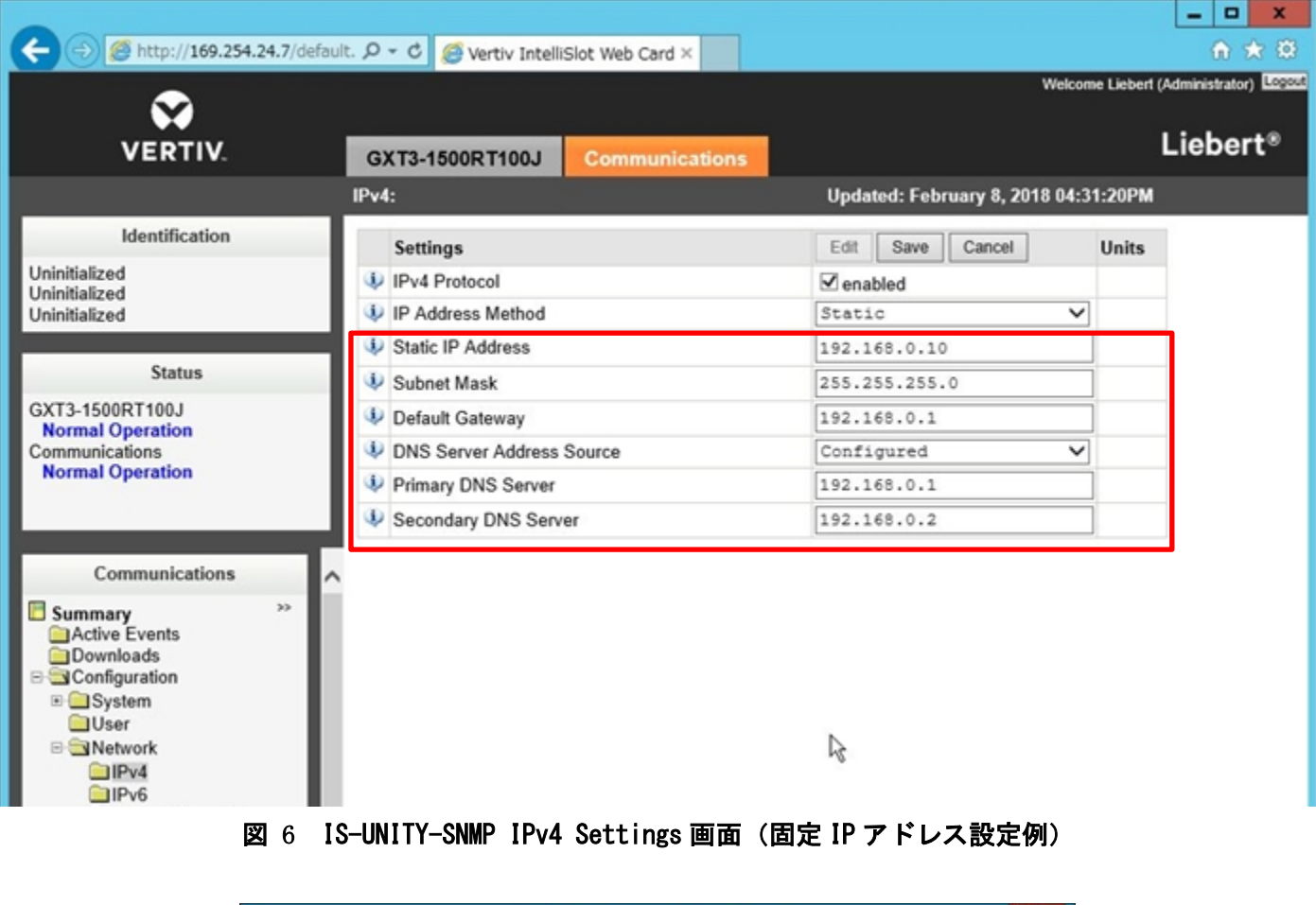

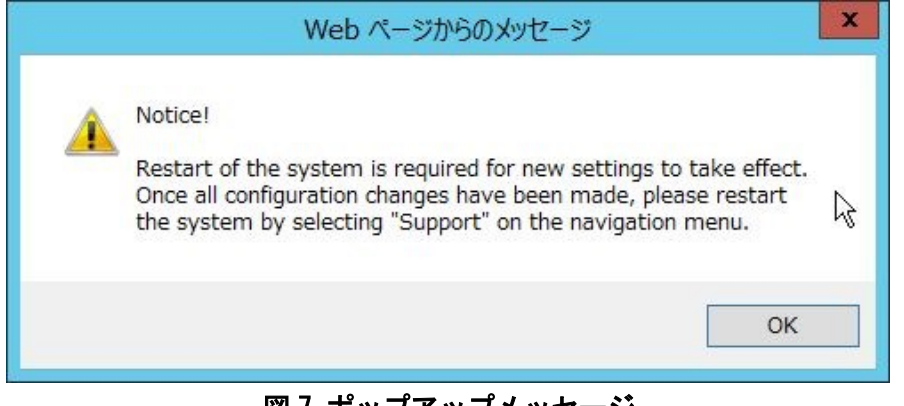

図7 ポップアップメッセージ

#### 1-8.固定 IP アドレス設定後、IS-UNITY-SNMP の再起動

画面左下の[Communications] の[Summary]の[Support]をクリックし、[Support]の画面になりましたら、 [Commands]の[Enable]をクリックします。リスタートコマンドが実行可能になります。

[Commands]内、[Restart Card]の[Restart]をクリックします。

再起動確認のポップアップメッセージが表示されます、[OK]ボタンをクリックします。

#### 再起動には、最大約 10 分かかります。

再起動後、IP アドレスの変更内容が反映されます。

Web ブラウザの URL 入力欄に設定した固定 IP アドレスを入力し、IS-UNITY-SNMP へアクセスしてください。

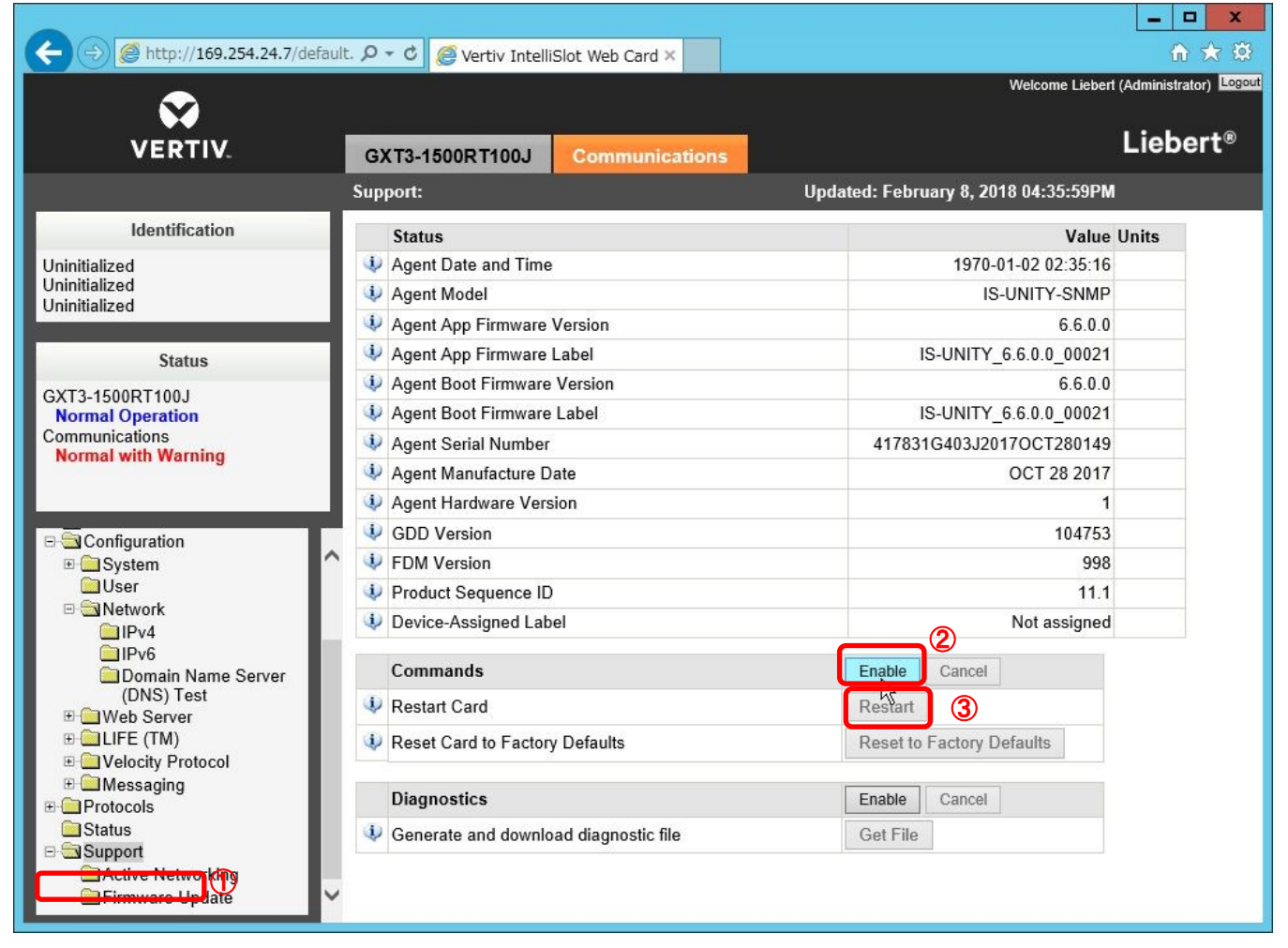

図 8 IS-UNITY-SNMP [Support]タブ画面

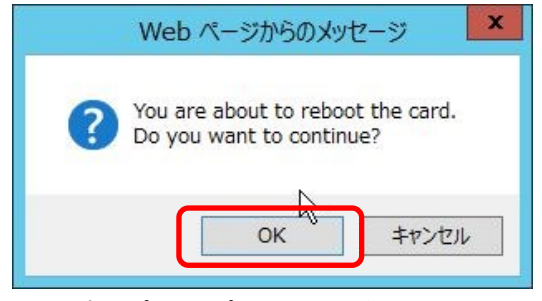

図 9 ポップアップメッセージ 再起動確認

#### 株式会社アンペール 情報機器部 サポート Gr 2018/12/5 Rev.1

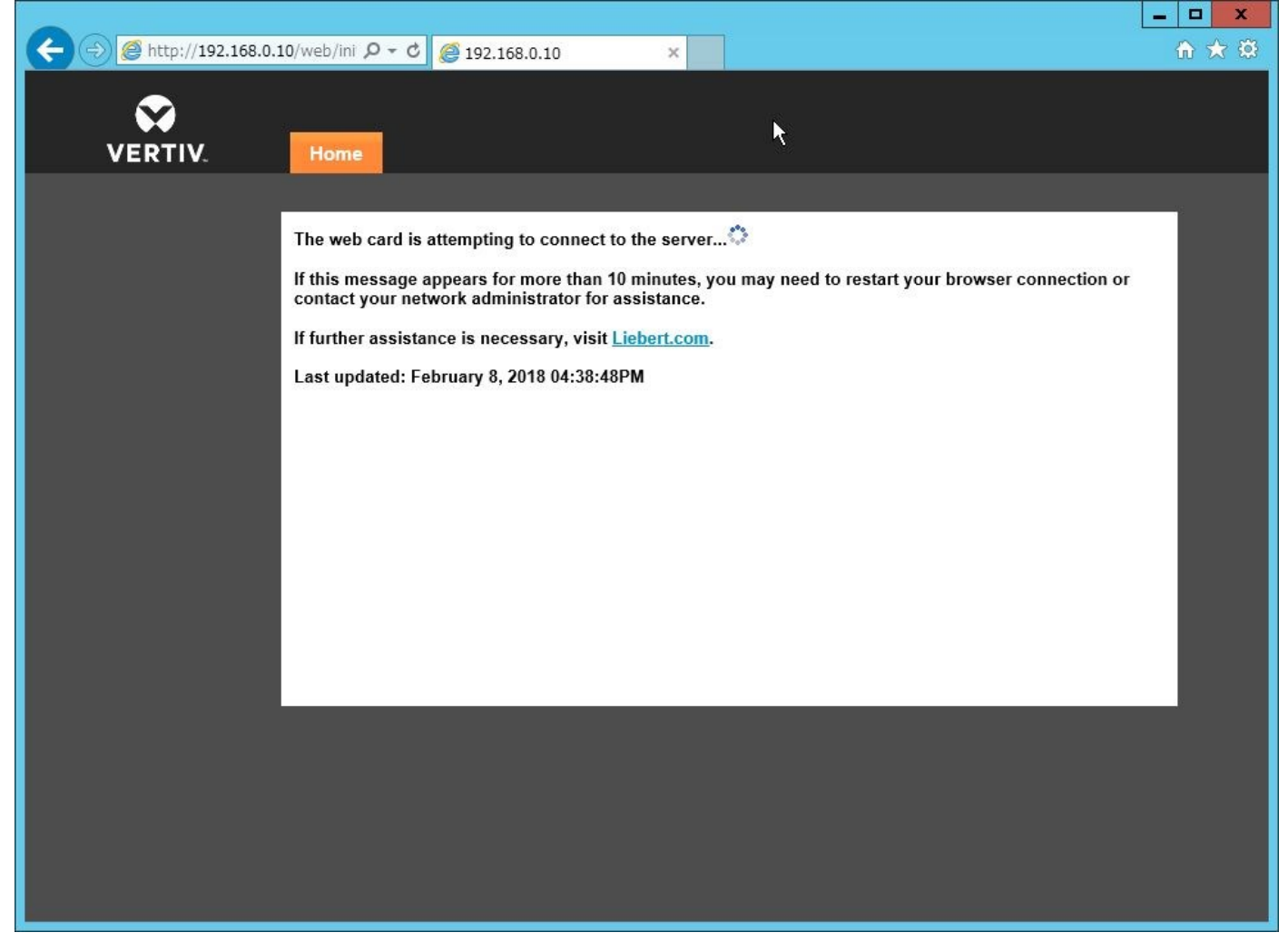

#### 図 10 IS-UNITY-SNMP 再起動中の画面

<span id="page-8-0"></span>2. IS-UNITY-SNMP へ通信するコンピュータの情報登録(SNMP 設定)

2-1.Web ブラウザの URL 入力欄に設定した固定 IP アドレスを入力し、IS-UNITY-SNMP へアクセスし、 [Communications]タブをクリックします。

画面左下の[Communications] の[Summary]より、[Protocol]->[SNMP]->[SNMPv1/v2c Access(20)]と進み、 右側の画面が、[SNMPv1/v2c Access: Table]になりましたら、[SNMPv1/v2c Access [1]]をクリックします。

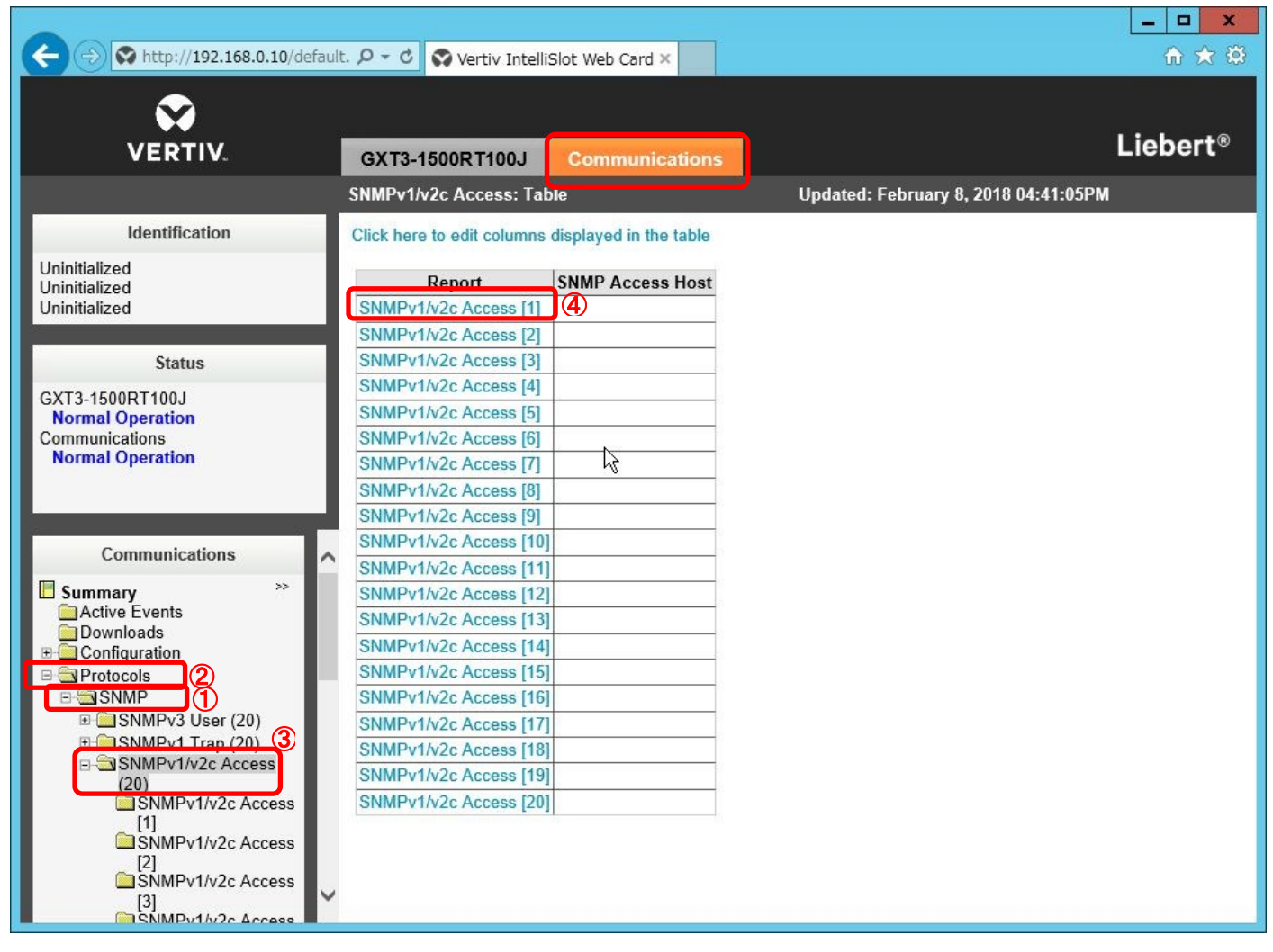

図 11 IS-UNITY-SNMP SNMPv1/v2c Access:Table 画面

2-2.[SNMPv1/v2c Access [1]] の画面になりましたら、[Edit]ボタンをクリックします。

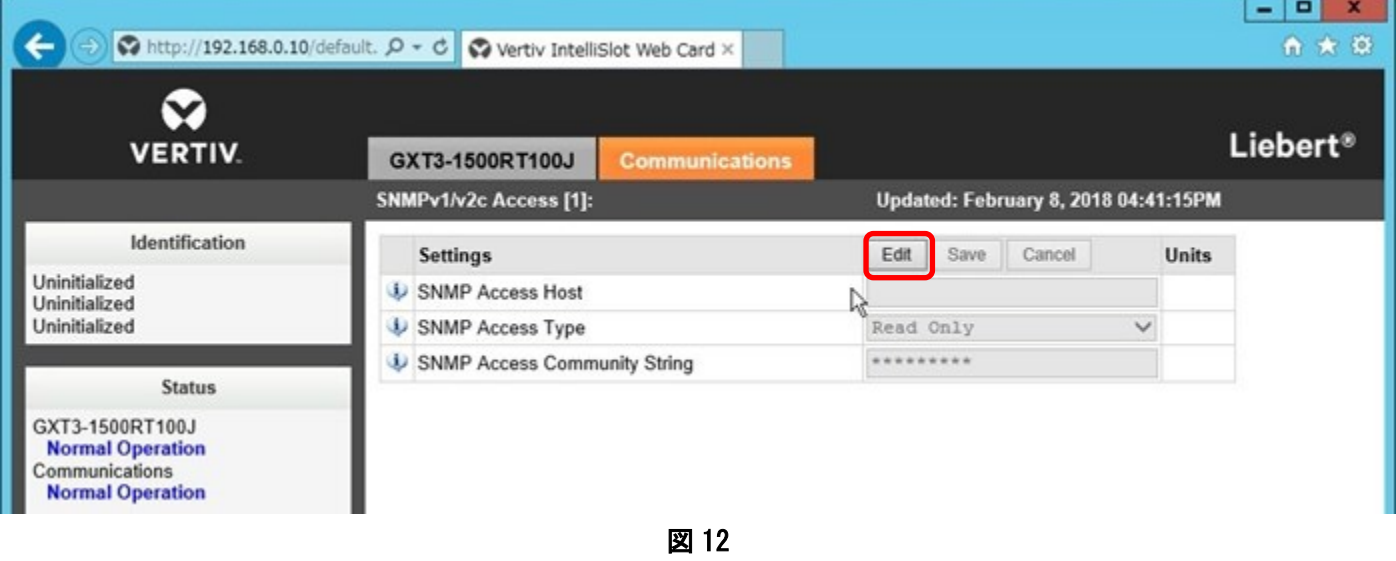

2-3.管理者ユーザーのログインが求められ、ログイン画面が表示されます。 [Username]と[Password]に[Liebert]と入力し、[Login]ボタンをクリックします。

管理者ユーザーのデフォルトの ID とパスワードは[Liebert]になります。

※グレーアウトされていた項目が設定変更可能になります。

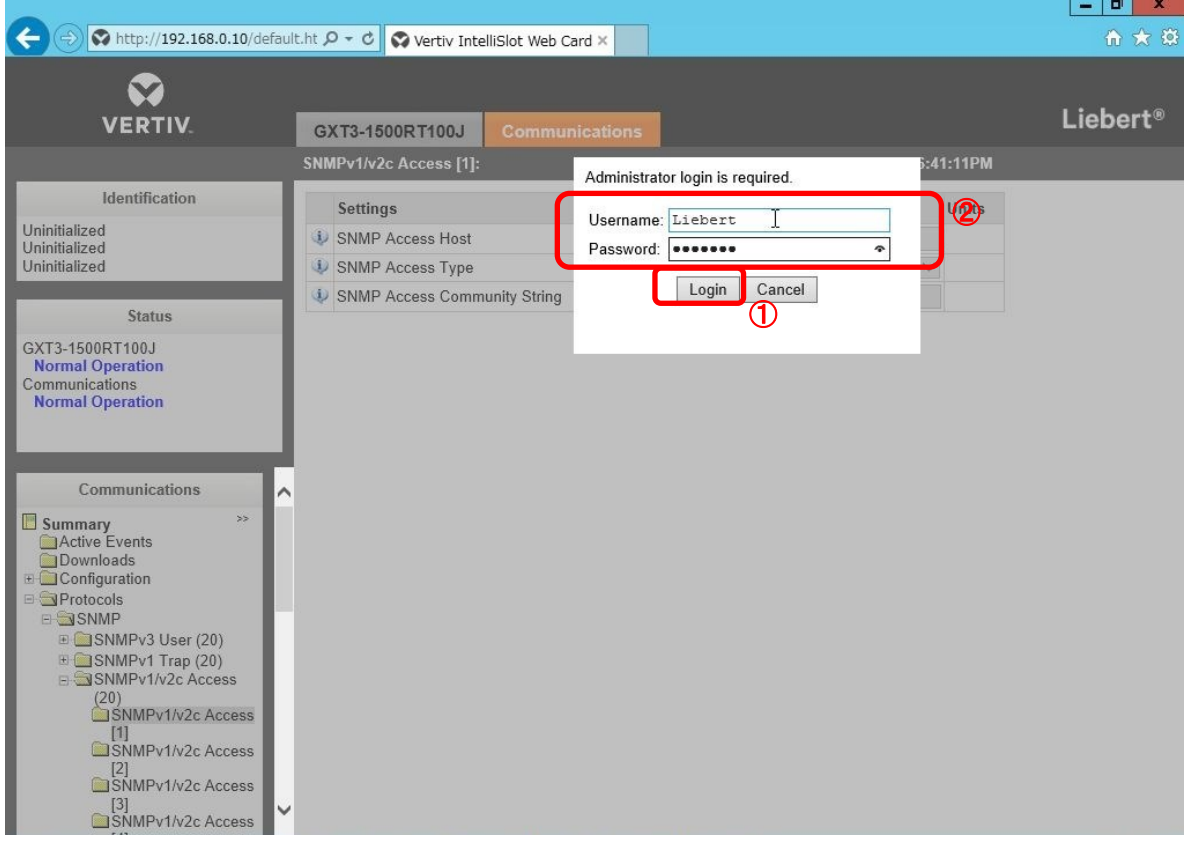

株式会社アンペール 情報機器部 サポート Gr 2018/12/5 Rev.1

2-4.[SNMP Access Host]に SNMP 登録する端末の IP アドレスを入力し、[Save]ボタンをクリックします。 [Save]ボタンクリック後、再起動後、設定が反映されますという内容(英語)のポップアップメッセージが表 示されます。

1-8.同様の手順で IS-UNITY-SNMP の再起動を行ってください。

※[SNMP Access Community String]はデフォルト値が設定されています。

デフォルトの[SNMP Access Community String]は[LiebertEM]になります。

MultiLink のデフォルトのコミュニティ名も[LiebertEM]になります。

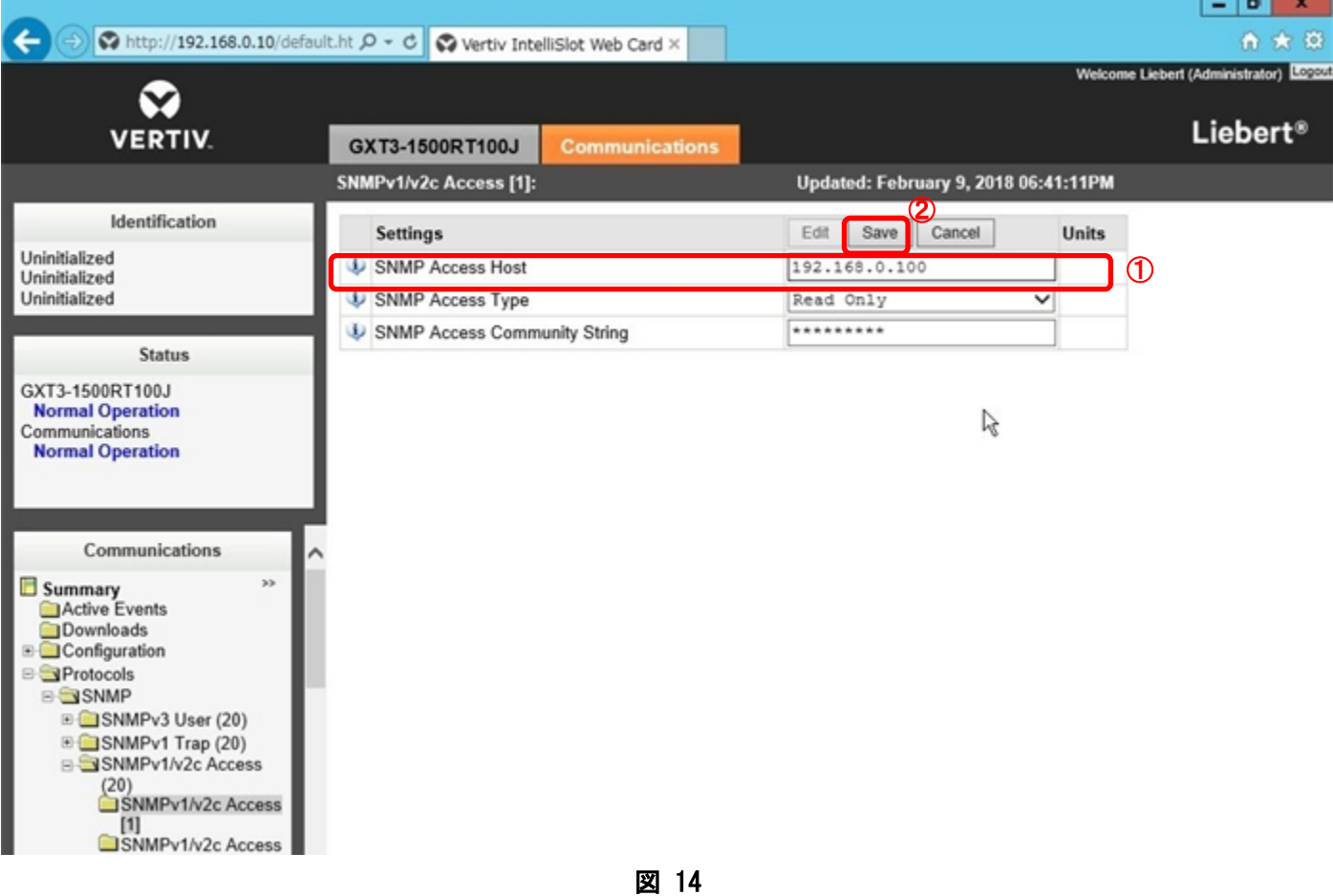

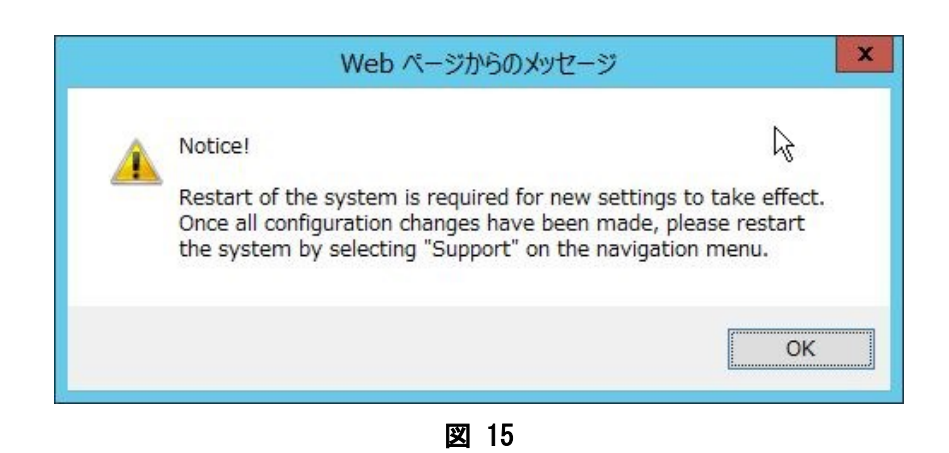

2-5.複数の端末を登録する場合は、[SNMPv1/v2c Access[2]~[20]]に、[SNMPv1/v2c Access[1]]と同様に設定 を行ってください。

※[SNMPv1/v2c Access [2]]には、[SNMP Access Community String]がデフォルトで設定されておりません ので入力してください。

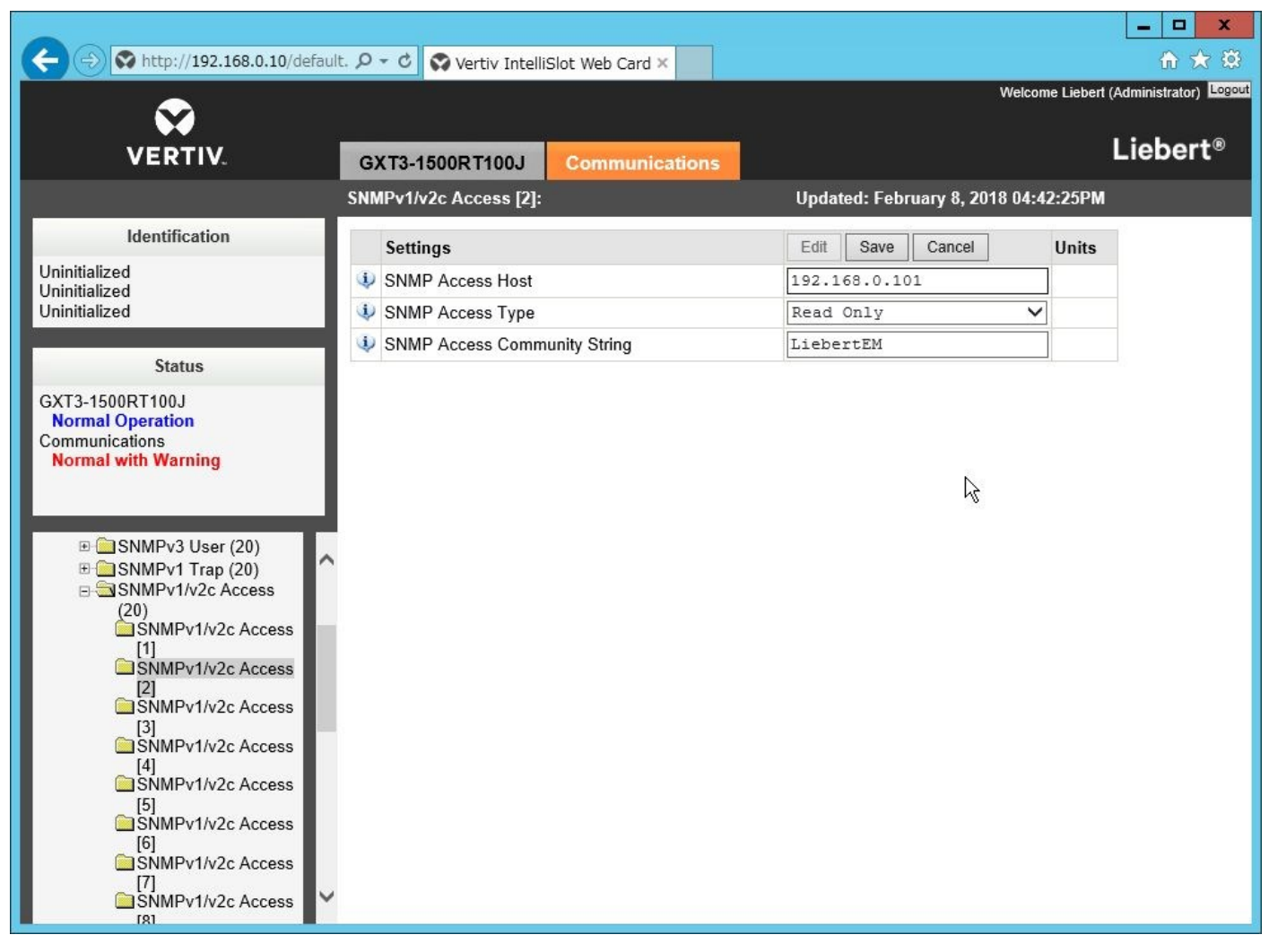

図 16